# BIMMERCODE QUICK START GUIDE FOR UNICARSCAN UCSI-2000

# Recommended Reading if you are having problems connecting to Bimmercode

### Bimmercode quick start guide for Unicarscan UCSI-2000.

Here we try to help people with connection issues when using Bimmercode with the Unicarscan interface

The Unicarscan Bimmercode interface is compatible with both iOS and Android versions of the Bimmercode app but there are different pairing procedures for these operating systems.

### Connection setup

Please follow the instructions listed here in order to prevent external interference during coding and avoid problems. Only OBD adapters that are listed on Bimmercode website can be used with BimmerCode and it is not possible to connect using any other device.

### Prepare your car

- 1. Turn on the ignition in the car. For G-Series cars the diagnostic mode has to be activated additionally (press the start button in the car three times in quick succession without pushing the brake or clutch pedal).
- 2. Ensure that no gear is engaged (selector lever position P for cars with automatic transmission) and that the parking brake is on.
- 3. Make sure all electrical consumers (lights, heating, ventilation etc.) are turned off.

## *For Apple iOS - iPhone and iPad devices:* Unicarscan adapter connection

- 1. Plug in the Unicarscan adapter into the OBD port in the footwell on the driver side in the car.
- 2. Enable the Airplane mode on the iOS device.
- 3. Turn on Bluetooth on the iOS device.
- 4. Turn off Wi-Fi on the iOS device.
- 5. Disable CarPlay in the iOS settings ("Settings" > "General" > "CarPlay" > Select car > Disable "CarPlay").
- 6. Disconnect the iOS device in the iDrive settings in the car ("COM" > "Mobile devices" > Select the device > "Disconnect device").
- 7. Disconnect any additional Bluetooth connections to other devices .
- 8. Keep the distance between the iOS device and the adapter as short as possible.
- 9. Open the settings in the BimmerCode app and make sure the correct adapter type (Unicarscan) is selected.
- 10. Tap "Connect" on the start screen in the BimmerCode app.
- 11. Thats all there is to it!

### *For Android OS (Samsung etc)* Unicarscan adapter connection

- 1. Plug in the Unicarscan adapter into the OBD port in the footwell on the driver side in the car.
- 2. Open the Android Bluetooth settings and pair the adapter with the Android device.(NOTE: There might be two Unicarscan devices showing in the available devices. Android needs to pair to the one named Unicarscan, the other is named Unicarscan IOS and is not used for Android)
- 3. Enable the Airplane mode on the Android device.
- 4. Turn on Bluetooth on the Android device.
- 5. Turn off Wi-Fi on the Android device.
- 6. If connected, disconnect the Android device in the iDrive settings in the car ("COM" > "Mobile devices" > Select the device > "Disconnect device").
- 7. Disconnect any additional Bluetooth connections to other devices.
- 8. Keep the distance between the Android device and the adapter as short as possible.
- 9. Open the settings in the BimmerCode app and make sure the correct adapter type is selected.
- 10. Tap "Connect" on the start screen in the BimmerCode app.

# **Coding**

There are two different ways to code your car: The basic mode allows you to code the most popular coding options in an easy and convenient way and the expert mode is intended for experienced users that are already familiar with coding and have special knowledge.

# Coding in basic mode

- 1. Connect to the car as described in the chapter "Connecting".
- 2. Select a control unit from the list.
- 3. Make the desired changes for the selected control unit. You can find a list of the supported coding options for your car [here.](https://bimmercode.app/cars)
- 4. Tap "Code" to start the coding process.

# Coding in expert mode

- 1. Connect to the car as described in the chapter "Connecting".
- 2. Select a control unit from the list.
- 3. Activate expert mode by selection "Expert mode".
- 4. Make the desired changes for the selected control unit.
- 5. Tap "Code" to start the coding process.

Using expert mode incorrectly can cause serious problems in the car. This feature is intended for experienced users with special knowledge only and the use is at your own risk.

#### *Backups:*

#### *Apple iOS iPhone iPad*

Every time the coding data is read from a control unit a backup of the coding data is created automatically to restore the original coding data later or recover in case of an error.

# Restoring

- 1. Connect to the car as described in the chapter "Connection setup".
- 2. Select a control unit from the list.
- 3. Tap "Backups".
- 4. Select a backup from the list (the backups are sorted ascending by creation date). To restore the original coding data you have to select the last backup in the list.
- 5. Tap "Done".
- 6. Tap "Code" to start the coding process.

# Exporting backups

To have access to your backups after changing your iOS device, you should save them regularly. To export the backups to your Windows or Mac computer please follow the steps described [here](https://support.apple.com/en-us/HT201301).

#### \*\*\*The backups will be lost when deleting the app from your device, so please make sure to export and save them before.\*\*\*

### *Android Devices*

The first time the coding data is read from a control unit a backup is created automatically to restore the original coding data later or to recover in case of an error.

## Restoring

1. Connect to the car as described in the chapter "Connecting".

- 2. Select a control unit from the list.
- 3. Tap the menu button in the top right corner.
- 4. Tap "Restore".
- 5. Tap "Restore" in the dialog to start the coding process.

## Exporting backups

To have access to your backups after changing your Android device, you should save them regularly. The backups are saved to the external storage in "BimmerCode/Backups". To export the backups to your Windows or Mac computer please follow the steps described [here](https://support.google.com/nexus/answer/2840804?hl=en)

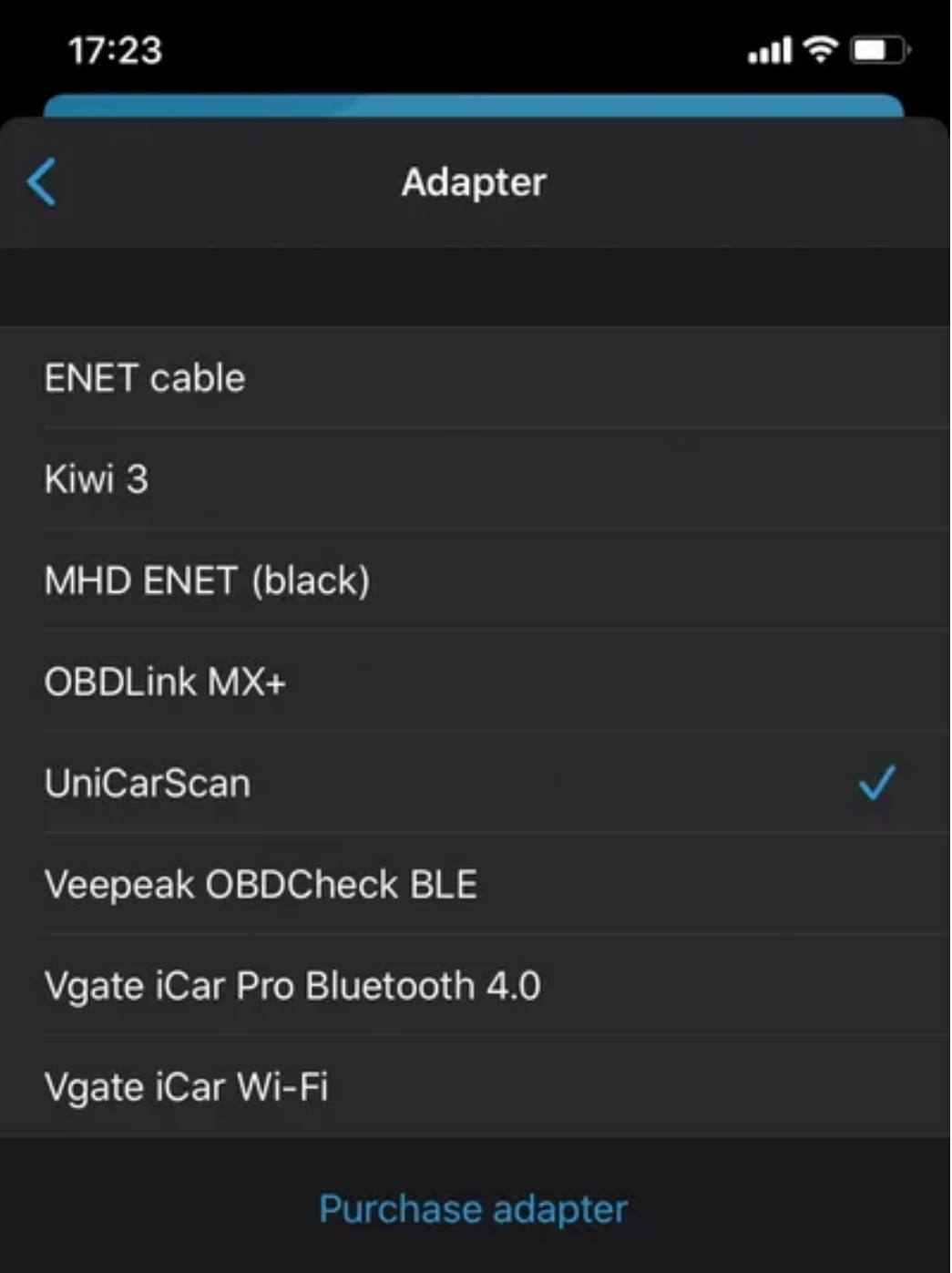

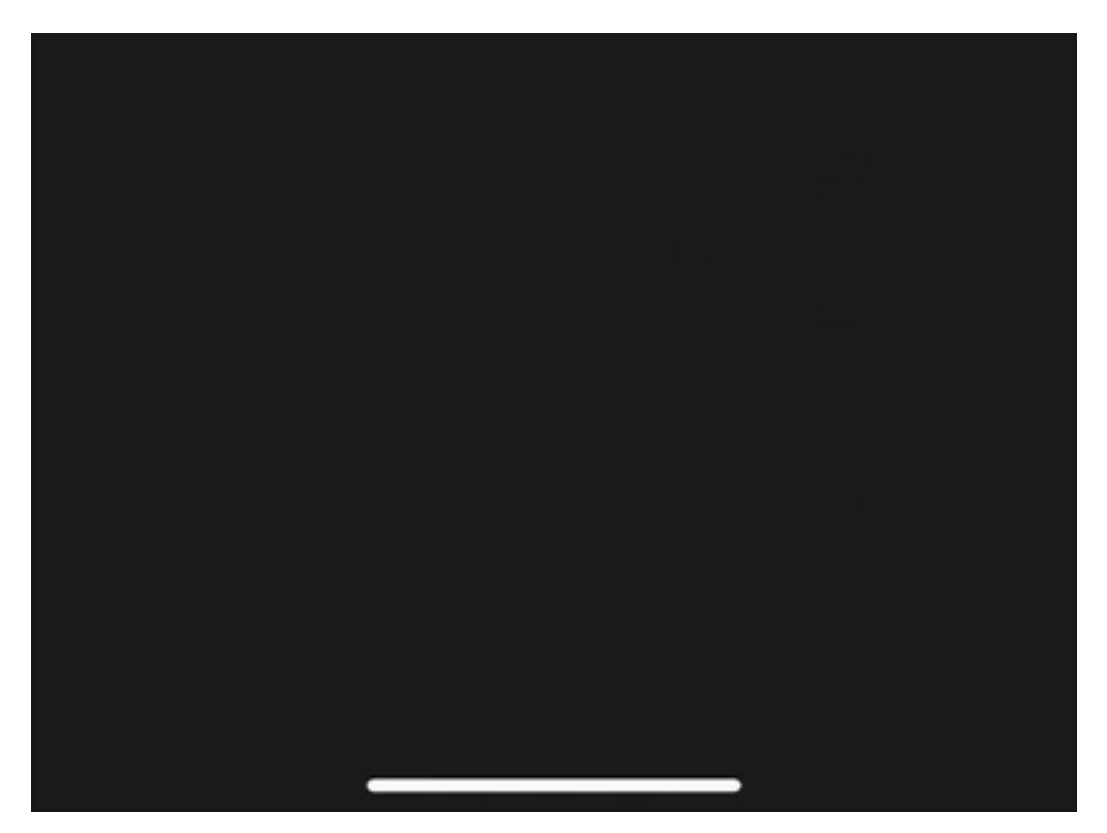

Choose Unicarscan in Bimmercode/ settings/ when using either iOS or Android Bimmercode version